## **Recording Studio: Cheat Sheet**

- 1. Make Reservation online, or stop at the Information Desk to check into the Recording Studio if it is available.
- 2. Sign into the iMac using the Recording Studio User login, and the password given to you during orientation.
- 3. Check to see if any microphones or guitars are plugged into the front of the Focusrite Scarlett audio interface—if they are, unplug them before turning the Focusrite Scarlett on.
- 4. Confirm the red phantom light button next to the microphone input is off. Also turn all input gain dials to zero.
- 5. Turn on the Focusrite Scarlett.
- 6. Double click the Logic Pro X icon in the icon tool bar on the bottom of the iMac screen.
- 7. Choose empty project.
- 8. Choose which type of input you want:
	- Audio for microphone input
	- Software instrument for using the Roland keyboard or small midi controller
	- Guitar for any instrument that will be directly plugged into the Focusrite
	- Drummer for a virtual drummer track
- 9. When you want to record, for all types of tracks besides a Drummer, click the Record Enable button, and then the Record button.
- 10. You can click on File > Save to save the project as a Logic Project and continue to work on it next time, or you can use the Bounce button to export mp3 or wav files.

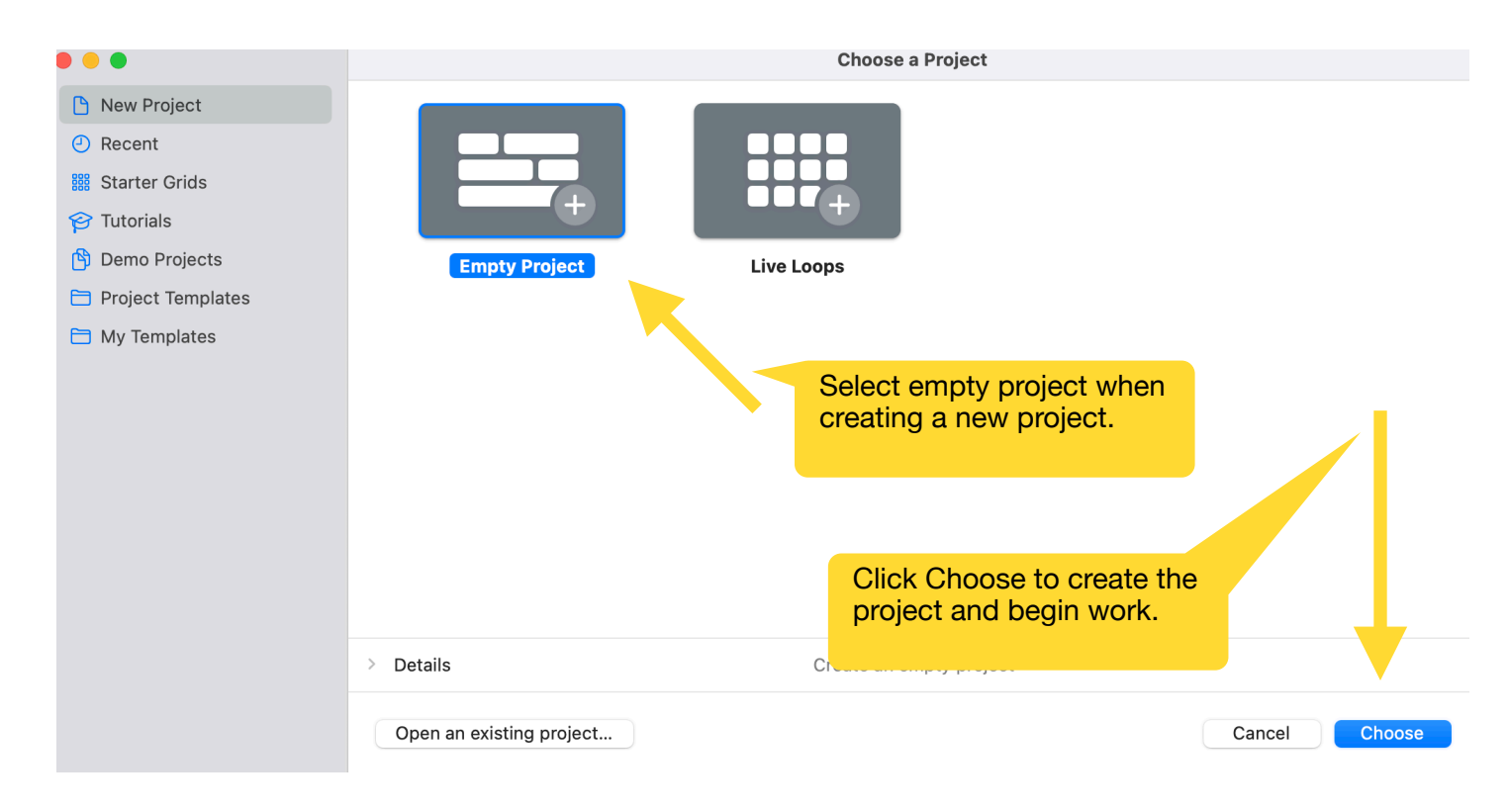

## Choose a track type

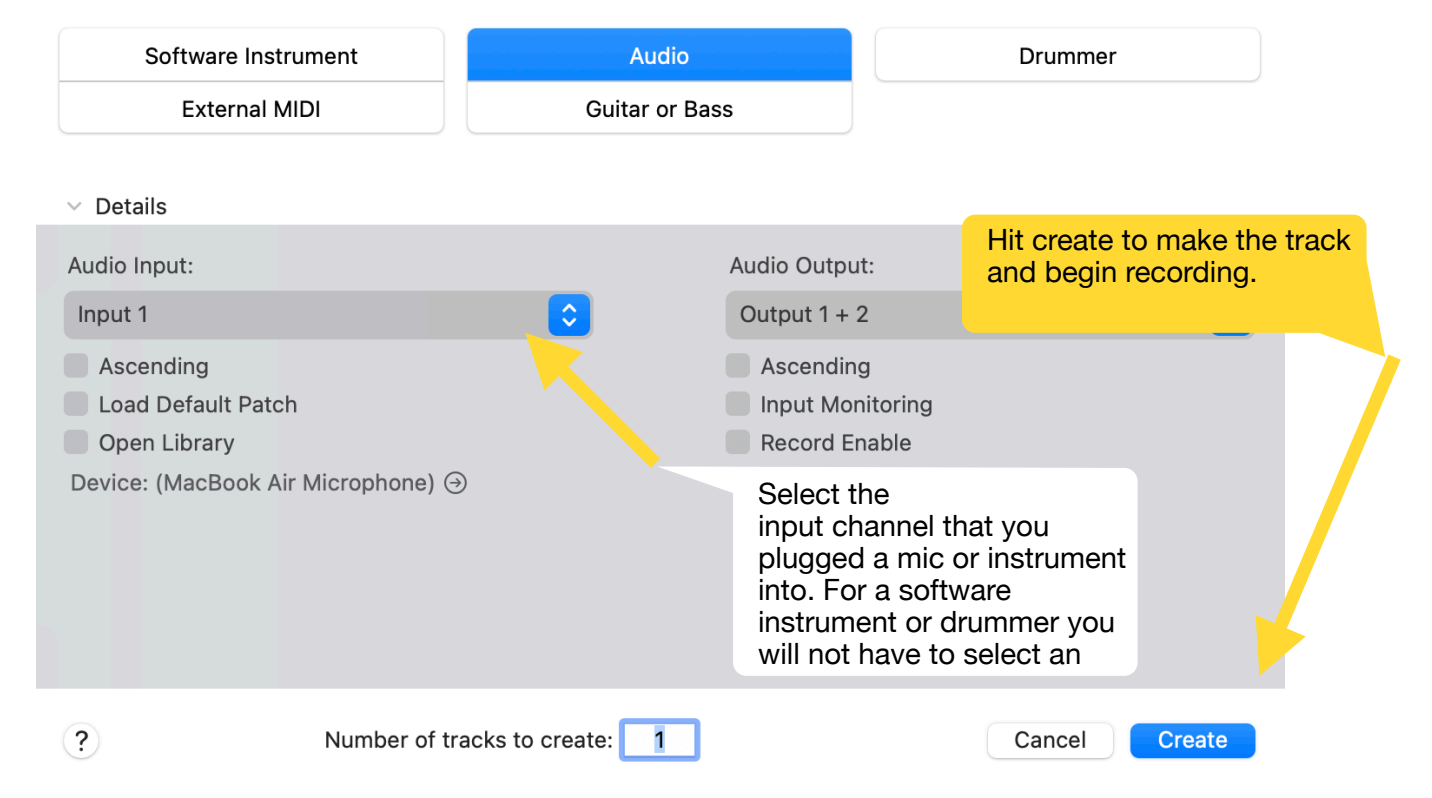

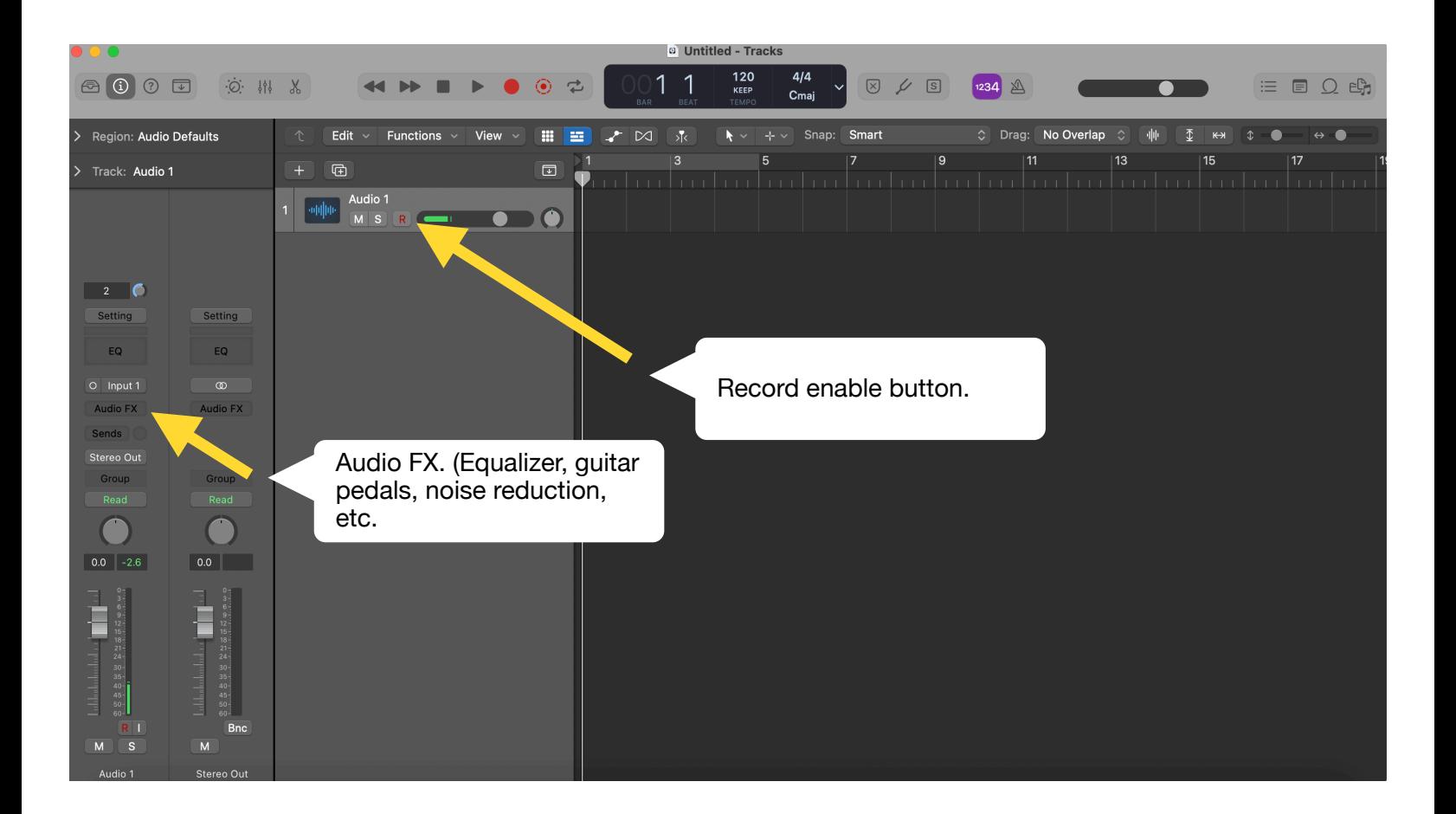

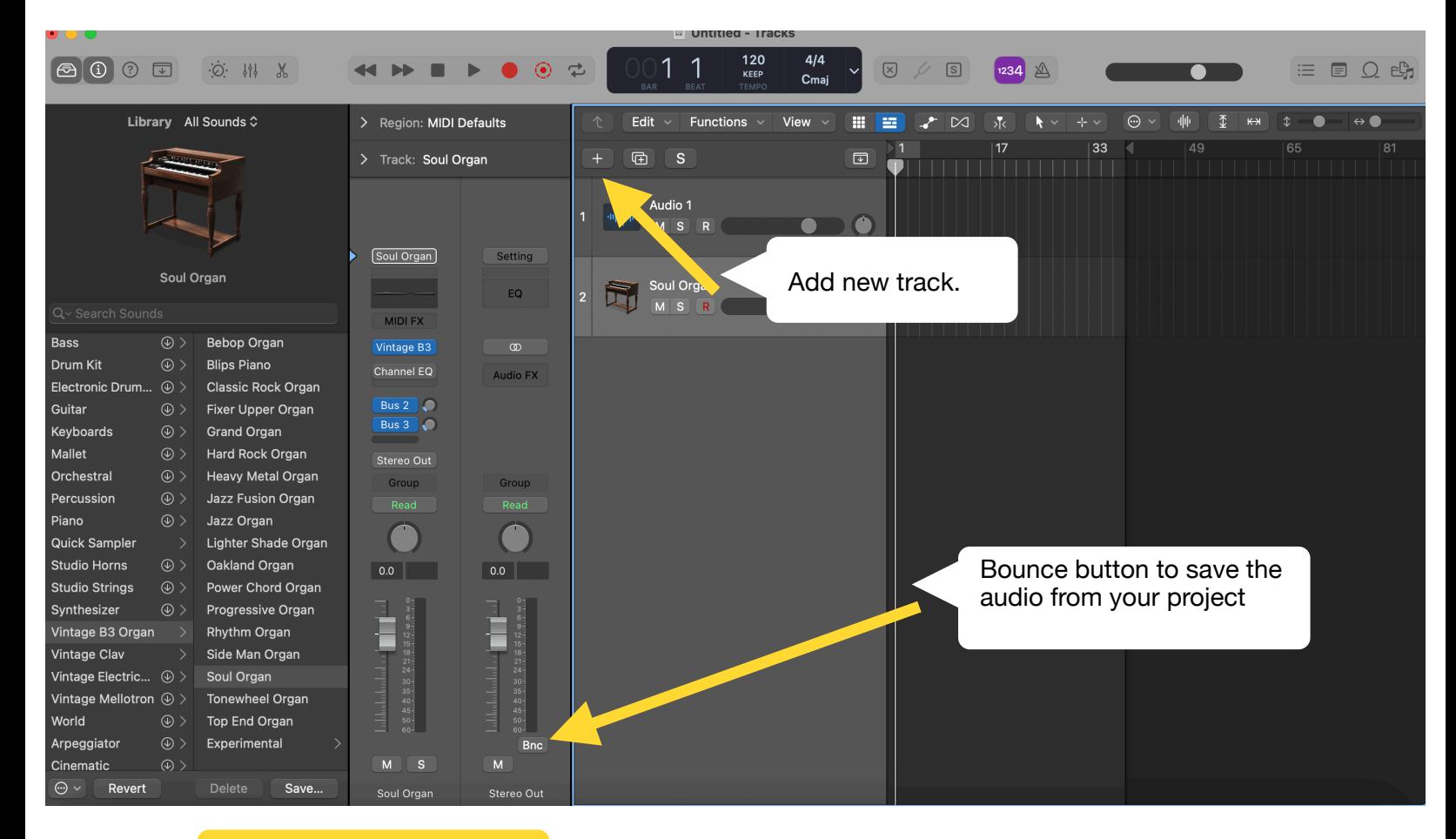

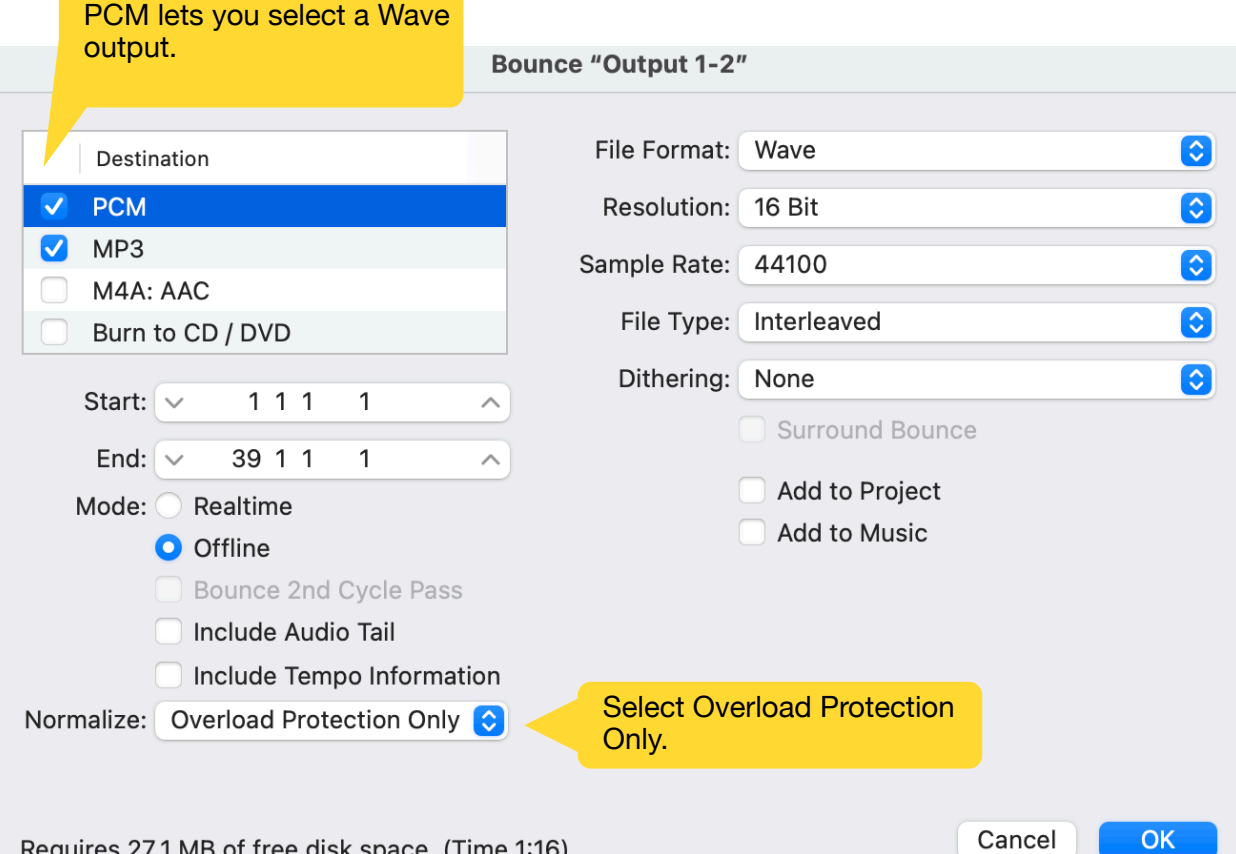

For further instruction see our website for a list of instructional YouTube videos: **mcmillanlibrary.org/makerspace/recording**